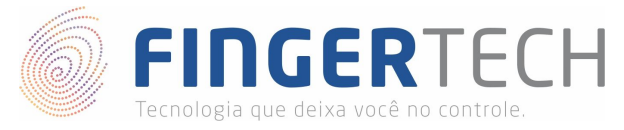

# **Guia de Instalação SDK eNBioBSP**

**Windows x64 & x86**

1) Primeiro, certifique-se de que o driver do dispositivo foi instalado corretamente. Caso você ainda não tenha instalado, siga as instruções do link abaixo.

**Hamster DX & Hamster III** <https://bit.ly/2JisvZx>

#### **eNBioScan-F (Flat ou Roll Type)** <https://bit.ly/2Fibz0m>

2) Baixe o arquivo de instalação do SDK chamado "*eNBioBSP\_SDK\_v4.890.zip*", no link abaixo:

#### <https://bit.ly/2ua4WaV>

3) Descompacte o arquivo da forma como preferir. Você poderá utilizar o *Winrar*, para isto, basta clicar com o botão direito sobre o arquivo e selecionar a opção "*Extrair Aqui*".

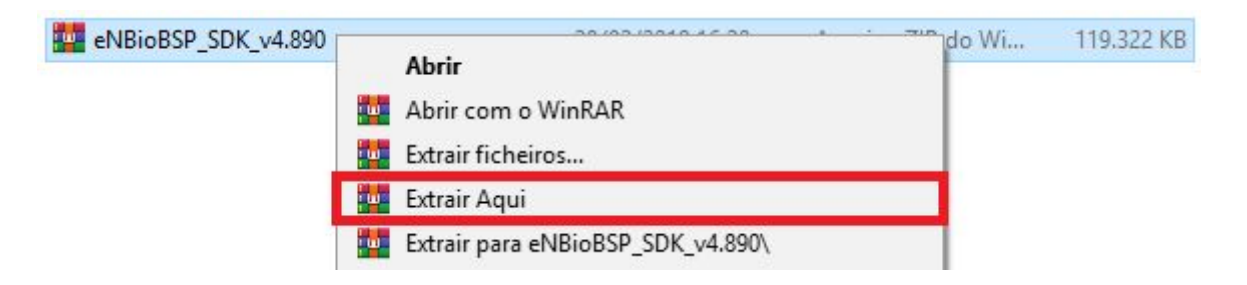

4) Será criada uma pasta com o mesmo nome do arquivo.

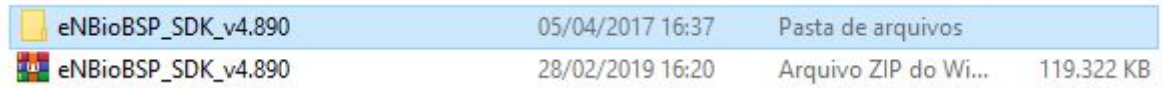

5) A pasta criada deverá ter o conteúdo mostrado na imagem abaixo. Onde a pasta "*Manual*" possui os guias de programação do SDK em diferentes linguagens de programação, as pasta "*x64*" e "*x86*" os arquivos de instalação para Windows 64 e 32 bits respectivamente, e o arquivo "*Serial.txt*", o código de ativação da instalação.

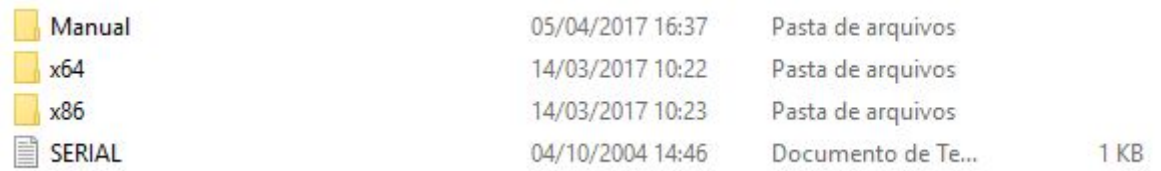

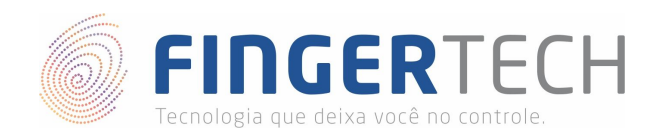

6) Entre dentro da pasta "*x64*" ou "*x86*", dependendo da arquitetura do seu computador. E execute o arquivo "*setup.exe*" que você encontrará lá dentro, para iniciar a instalação.

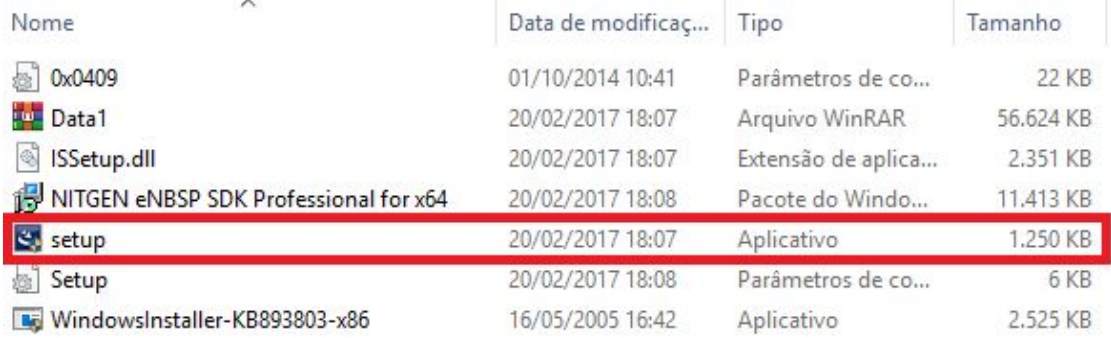

7) Na tela mostrada abaixo, clique em "*Sim*" para continuar a instalação.

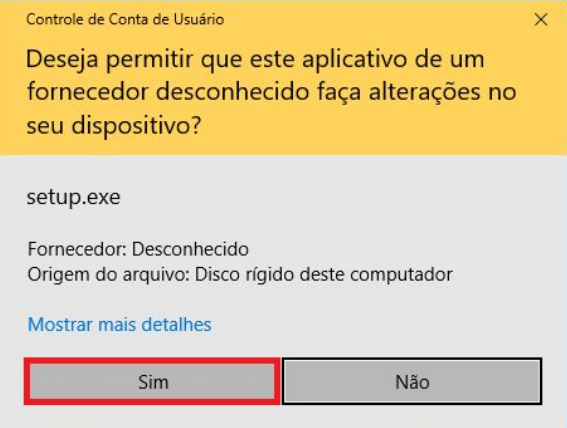

8) Na tela abaixo, clique em "*Next*", para prosseguir a instalação.

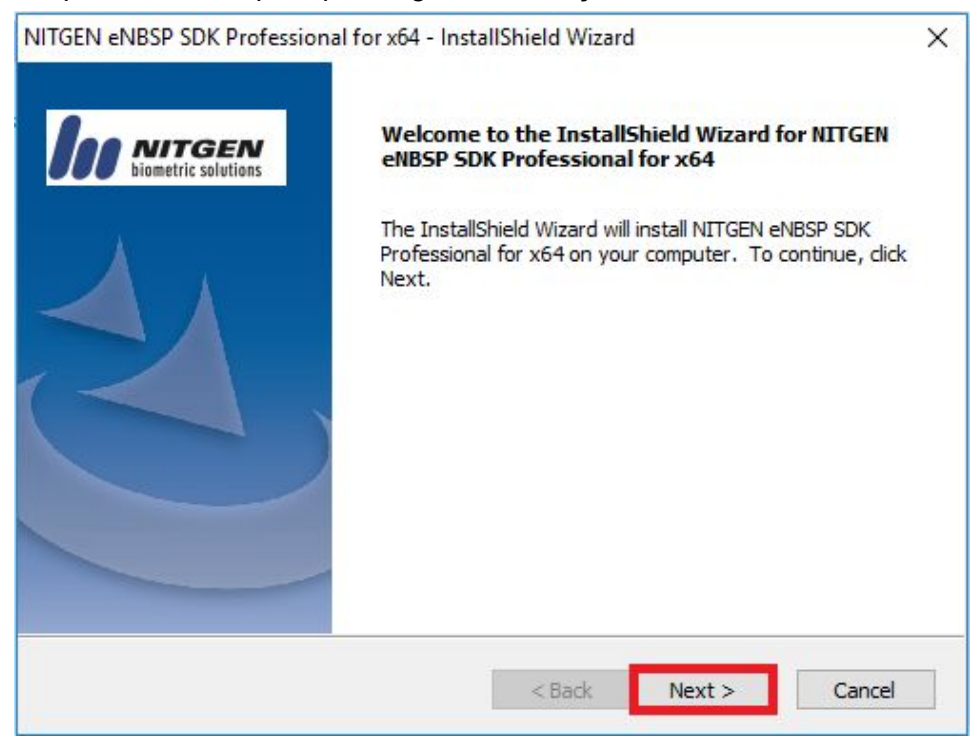

[http://www.fingertech.com.br](http://www.fingertech.com.br/)

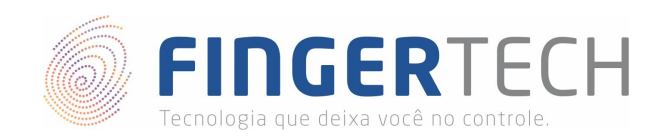

9) Na tela abaixo, clique em "*Yes*" para aceitar os termos de uso definidos pela NITGEN. Não é possível prosseguir a instalação sem o aceite.

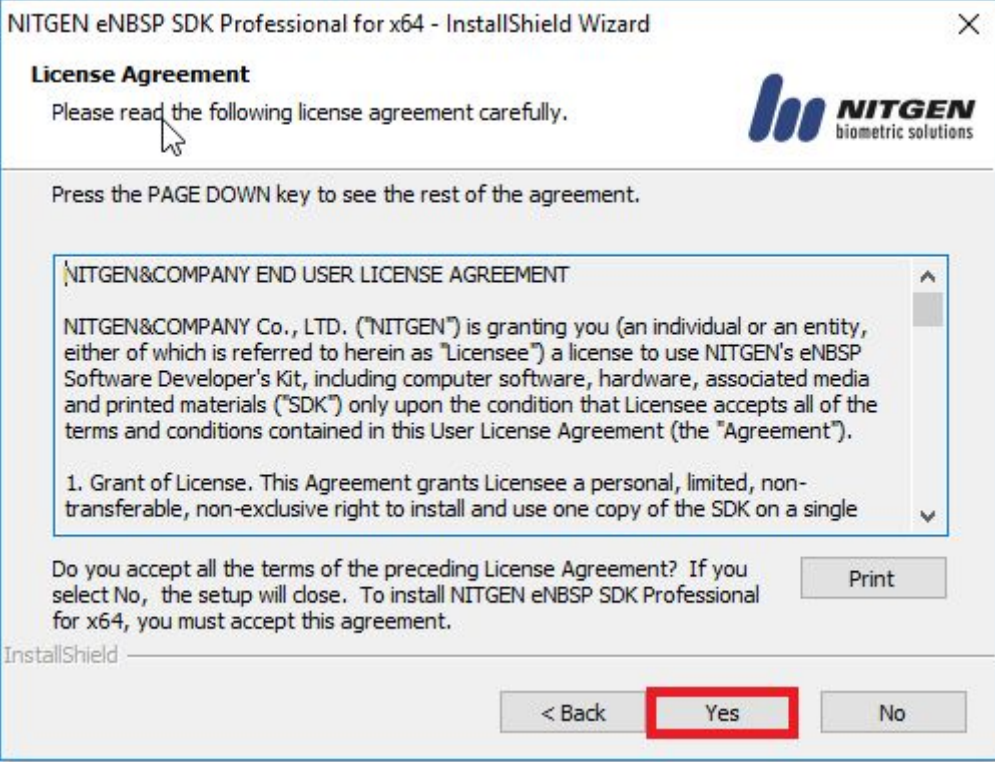

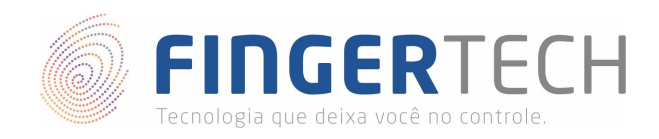

10) Na tela abaixo, preencha o nome da pessoa que utilizará o SDK, o nome da empresa e por último o "*Serial Number*". O número do serial você encontrar no arquivo "*SERIAL.txt*" presente na raiz (pasta inicial) da pasta de instalação do SDK. Após o preenchimento de todos os campos clique em "*Next*" para continuar.

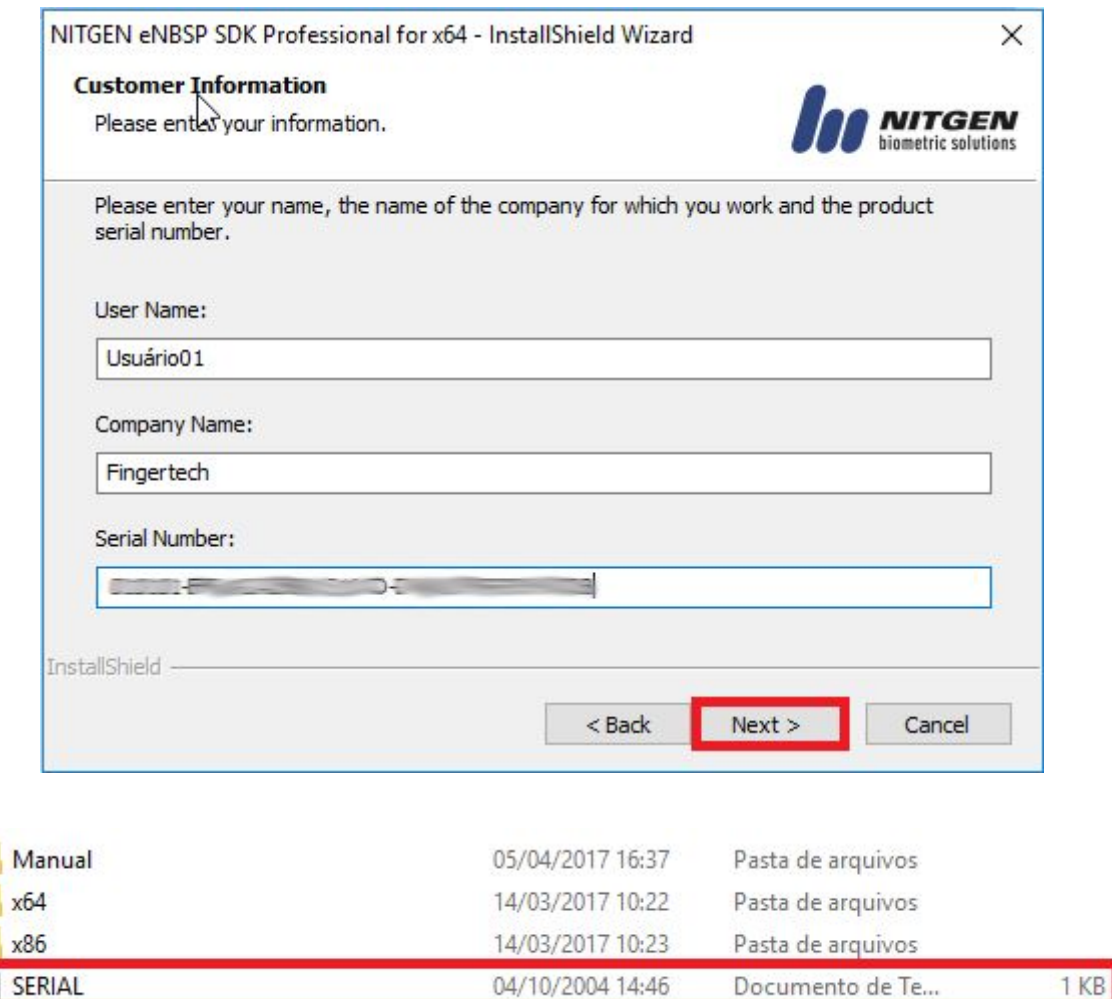

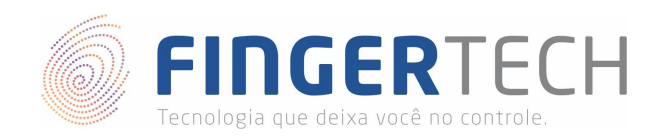

11) Na tela abaixo, você pode configurar o local de instalação. Recomendamos que não seja alterado, deixando a configuração padrão. Aperte em "*Next*" para avançar na instalação.

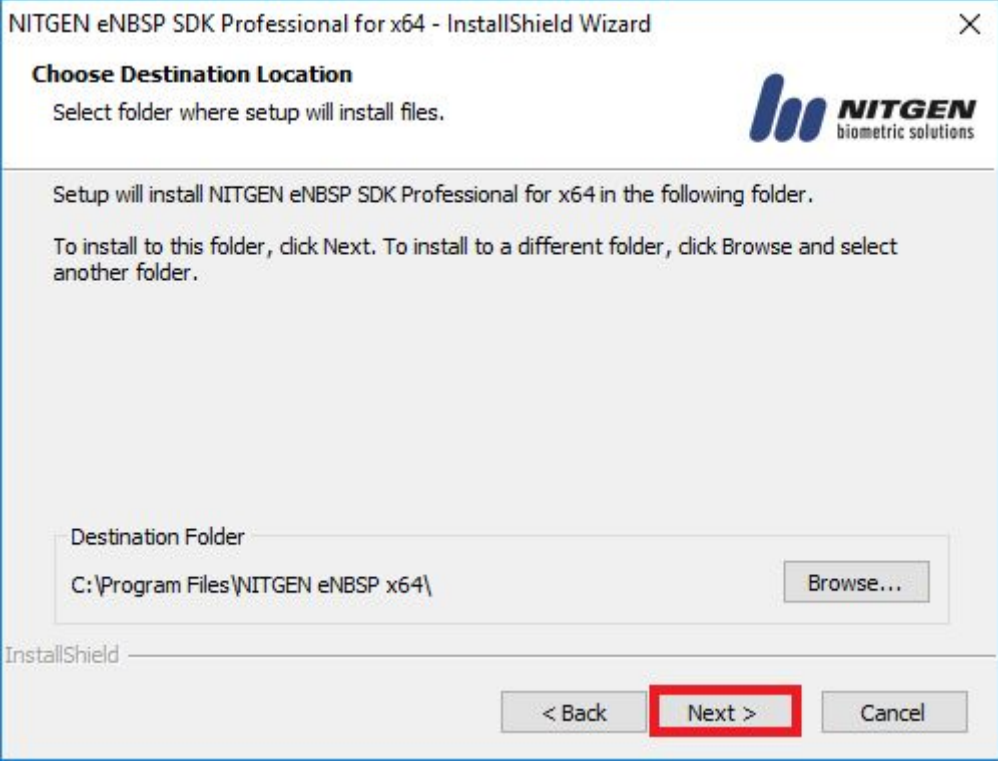

#### 12) Na tela abaixo, clique em "*Next*" para prosseguir a instalação.

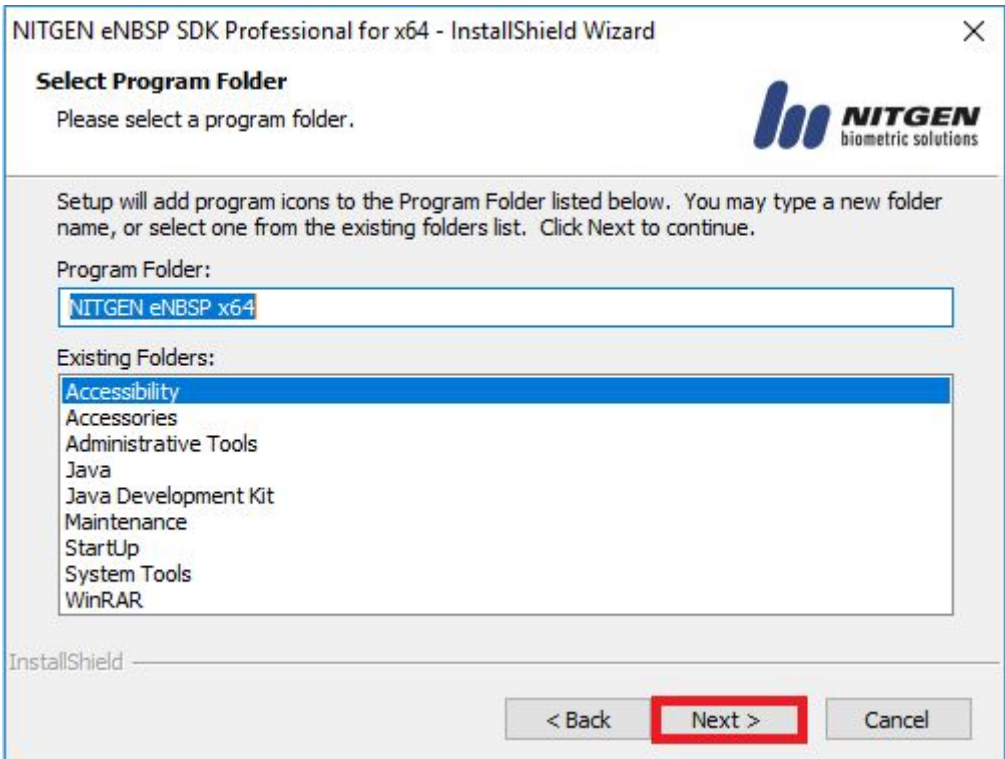

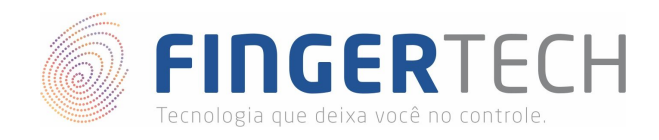

13) Caso você não tenha o framework "*.Net v2.0*" instalado em seu computador, a mensagem abaixo será exibida. Neste caso, clique em "*Sim*" para instalar o framework.

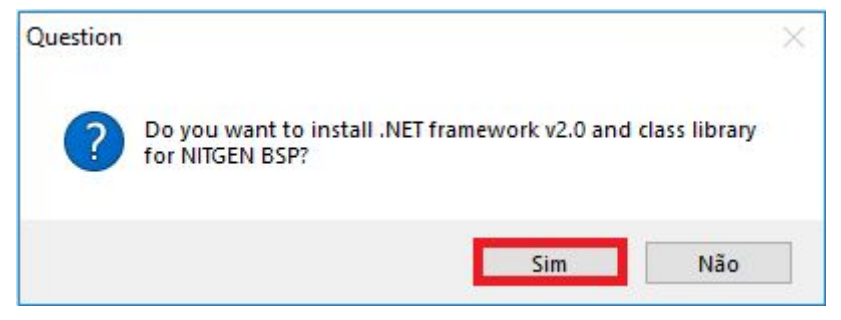

14) Na tela abaixo, clique em "Next" para prosseguir a instalação.

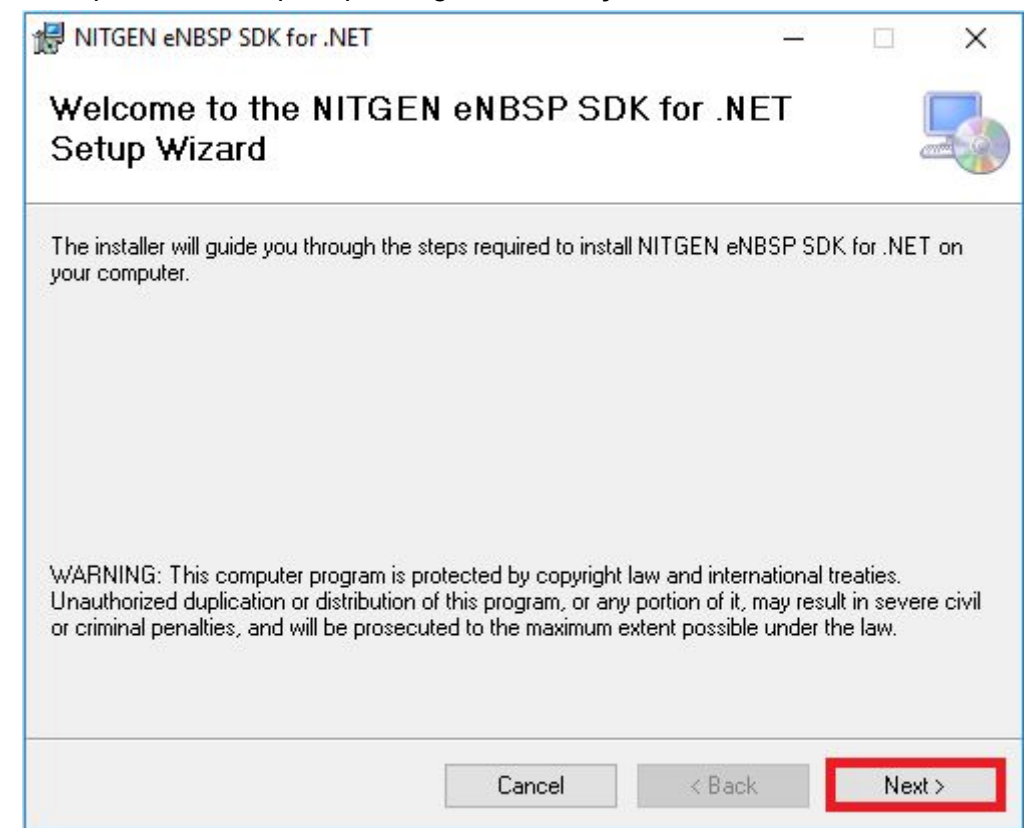

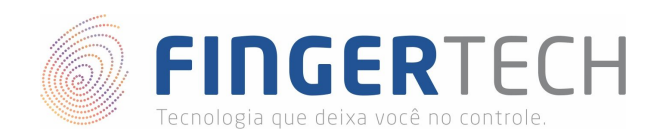

15) Na tela abaixo, clique em "Next" para continuar a instalação.

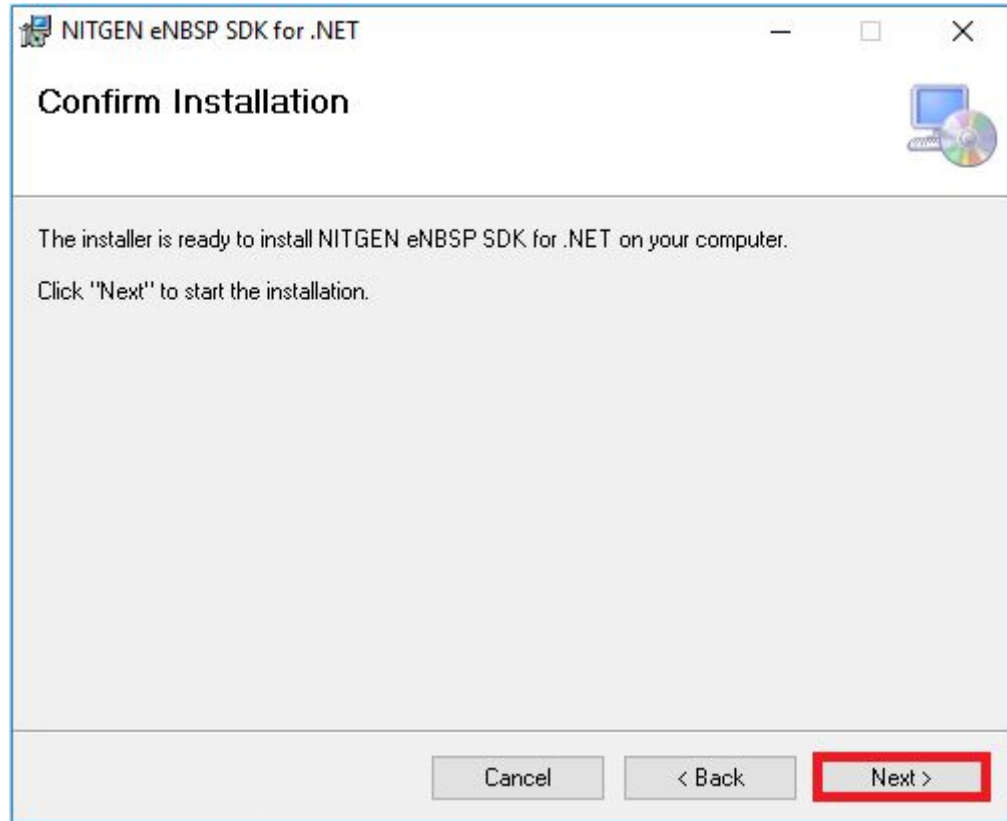

16) A tela abaixo, significa que o framework "*.Net v2.0*" foi instalado com sucesso. Clique em "*Close*", para continuar a instalação.

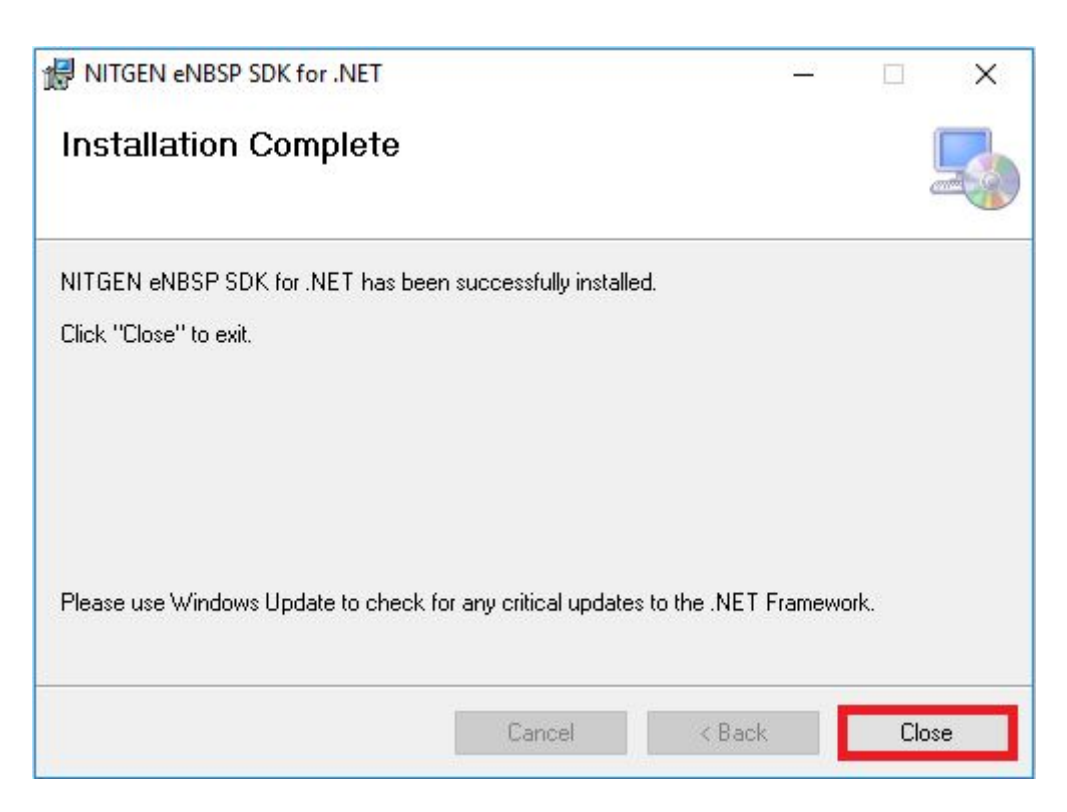

[http://www.fingertech.com.br](http://www.fingertech.com.br/)

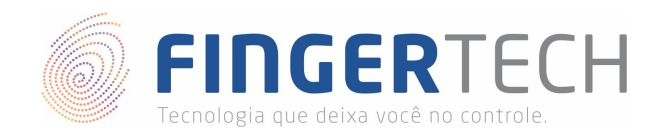

17) A tela abaixo, significa que o SDK da Nitgen foi instalado com sucesso. Clique em "*Finish*", para finalizar a instalação.

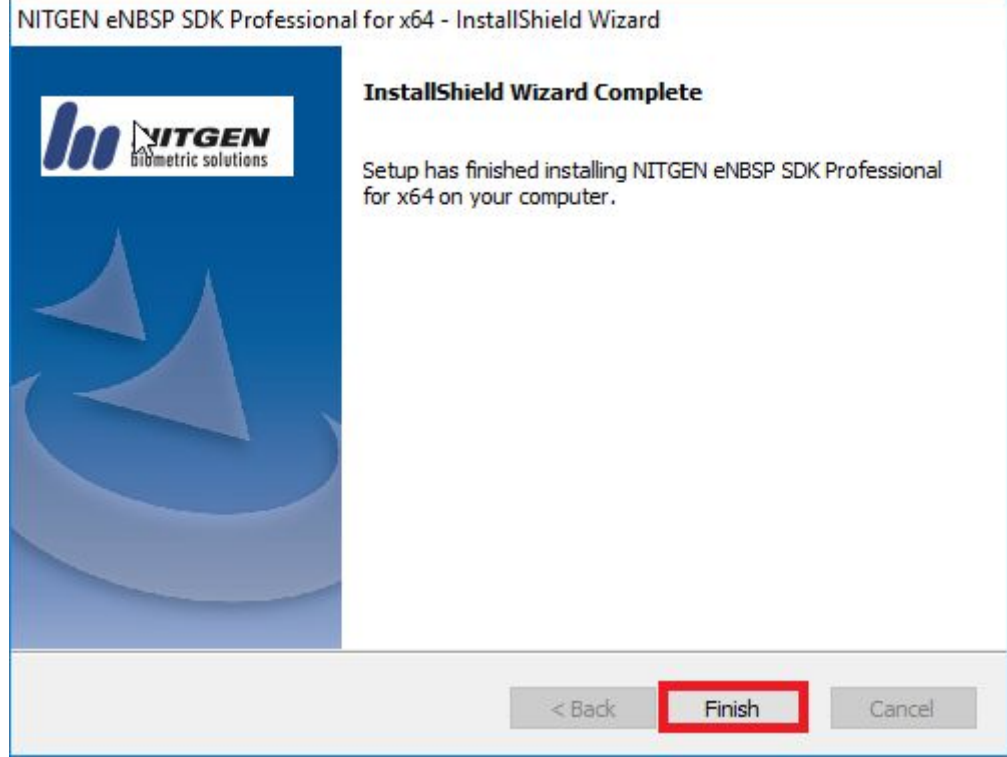

18) Após a instalação do SDK, você poderá testar se está funcionando corretamente, executando um dos exemplos apresentados dentro da pasta "*C:\Program Files\NITGEN eNBSP x64\SDK\Bin\x64*" para sistemas 64 bits, ou "*C:\Program Files\NITGEN eNBSP\SDK\Bin*" para sistemas 32 bits.

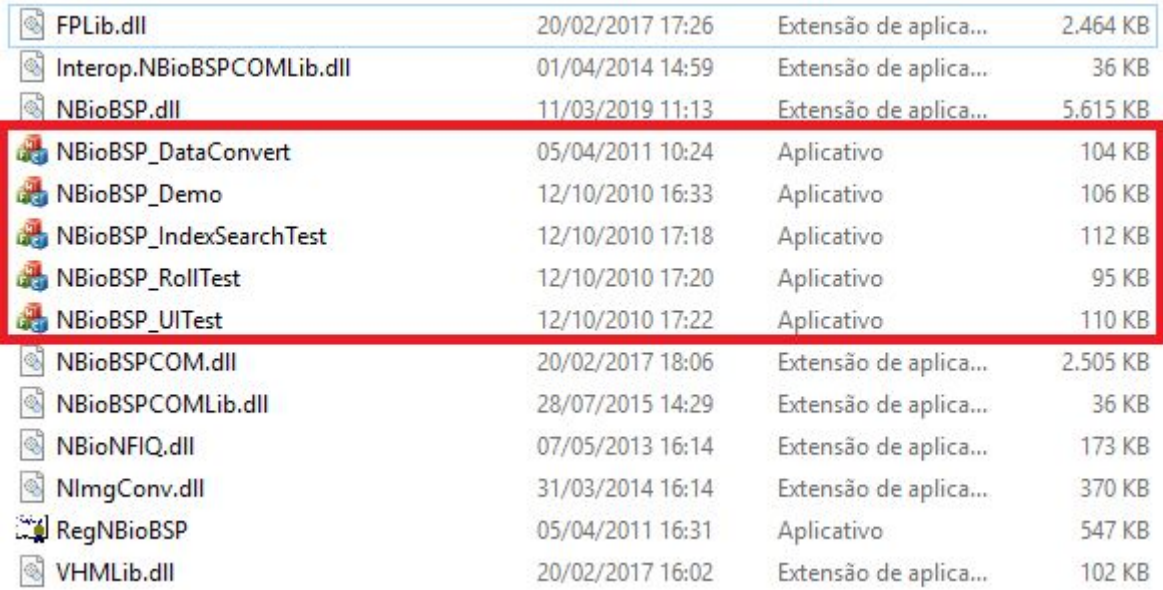

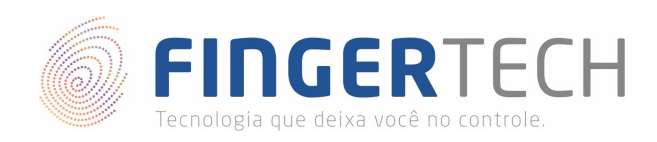

19) Para fins de teste, vamos executar o exemplo "*NBioBSP\_Demo*", mostrado na imagem abaixo. Lembrando que o dispositivo precisa estar conectado na porta USB.

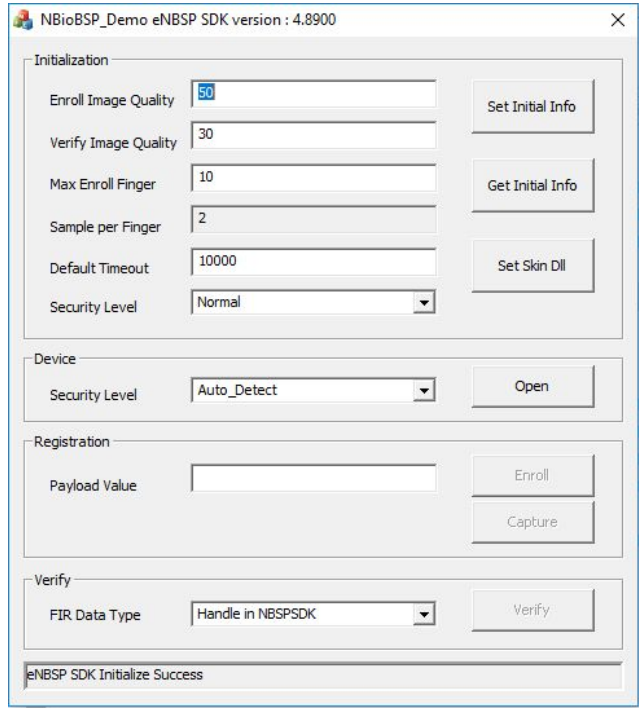

20) Clique na botão "Open" e após isto verifique se no "Combo" ao lado aparece as opções "Auto\_Detect" e "FDU01 (ID: 00)". Isto significa que o dispositivo foi reconhecido corretamente.

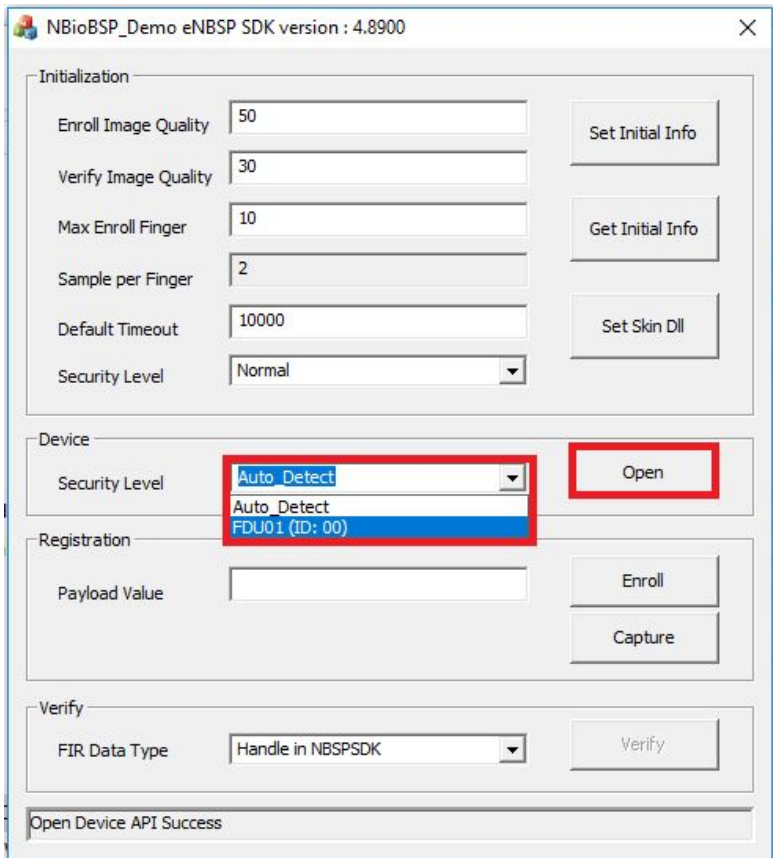

[http://www.fingertech.com.br](http://www.fingertech.com.br/)

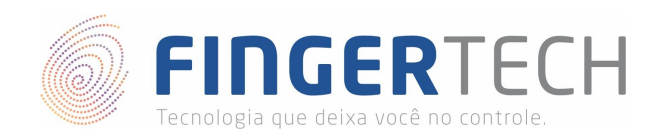

21) Para testar clique no botão "Capture" ou "Enroll". Neste exemplo utilizamos a opção "Capture", e após clicar no botão "Capture", uma janela igual a imagem abaixo, aparecerá solicitando que você posicione seu dedo no leitor biométrico de impressão digital.

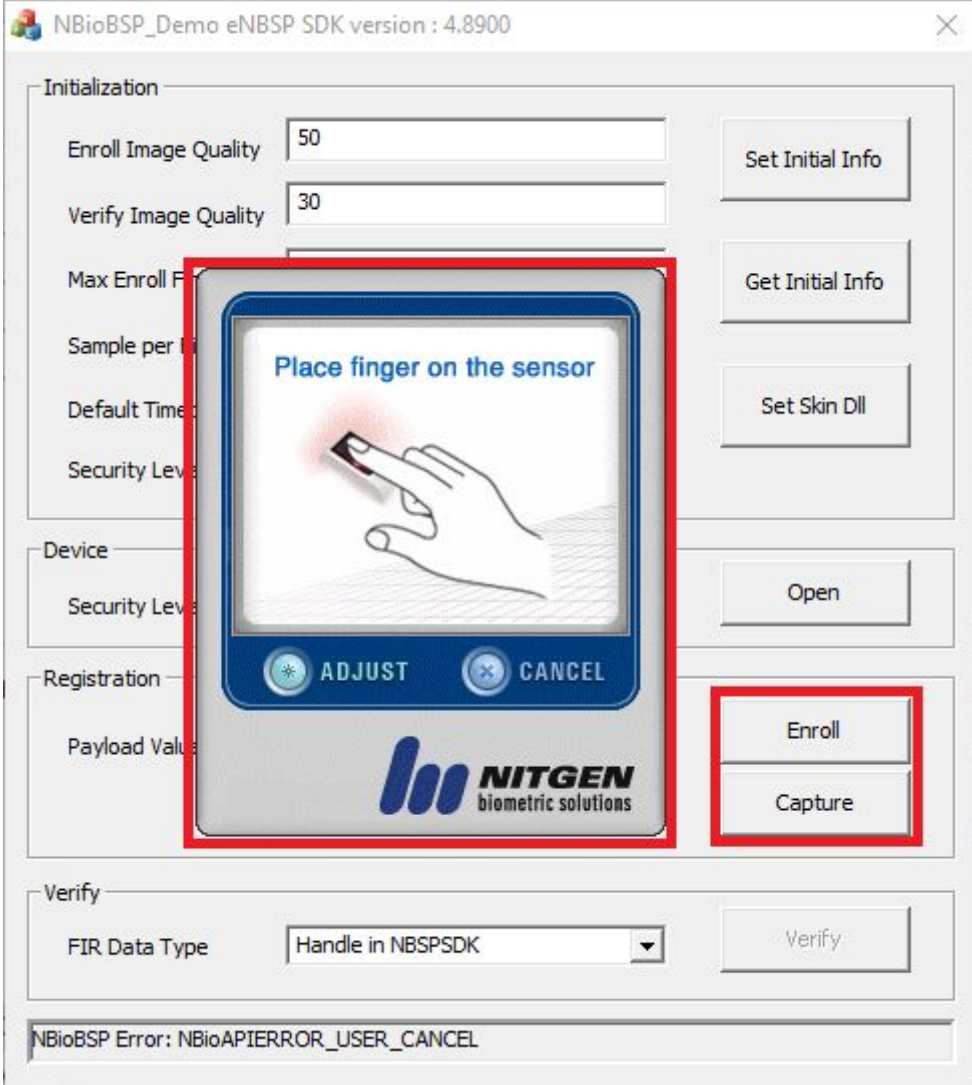

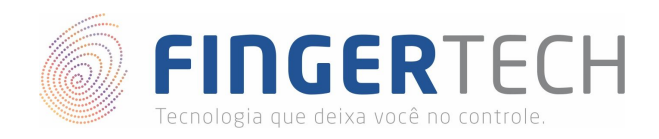

22) Se sua impressão digital tiver sido coletada corretamente, aparecerá embaixo da tela a mensagem "Capture API Success", conforme mostrado na tela abaixo.

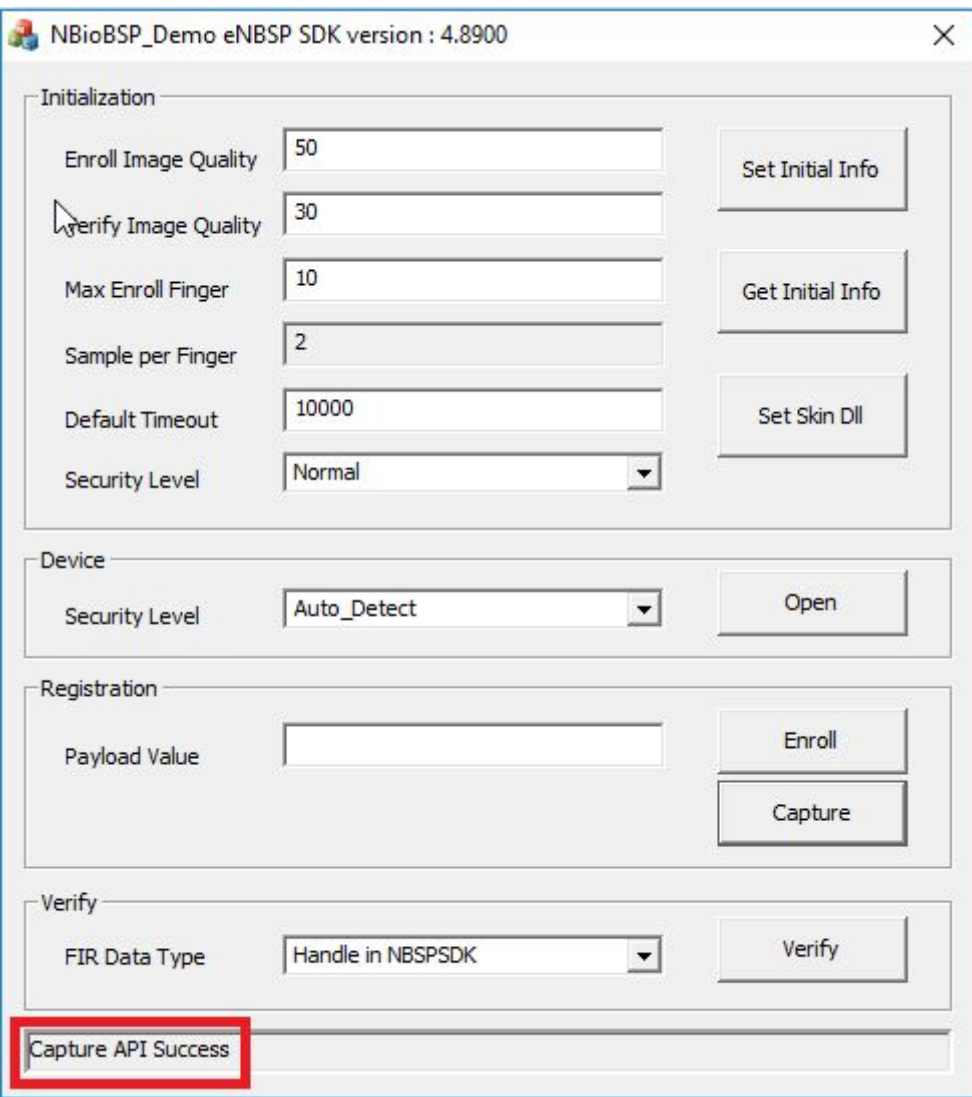

23) Agora, caso você queira, teste a opção "*Enroll*" deste exemplo, ou execute os demais exemplos presentes no SDK.

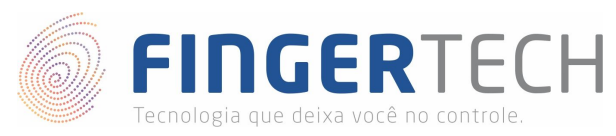

### **Documentação do SDK**

Caso você seja desenvolvedor e queira criar uma aplicação utilizando este SDK, abaixo se encontra o link para download da documentação do SDK em diferentes linguagens de programação.

<https://bit.ly/2O3Rw9A>

### **Projetos em C# (DotNet)**

Caso você deseje criar aplicações em C# (DotNet), siga as instruções do link abaixo, para criar seu primeiro projeto.

<https://bit.ly/2HFMMXs>

### **Projetos em Delphi**

Caso você deseje criar aplicações em Delphi, siga as instruções do link abaixo, para criar seu primeiro projeto.

<https://bit.ly/2FBZX9P>

#### **Projetos em Java**

Caso você deseje criar aplicações em Java, você terá que instalar também o SDK Java, em complemento a este. Para isto siga as instruções do link abaixo.

#### <https://bit.ly/2ugFnW2>

#### **Projetos em C/C++**

Caso você deseje criar aplicações em C/C++, siga as instruções do link abaixo, para criar seu primeiro projeto.

<https://bit.ly/2YplKbS>

## **Projetos em VB.NET**

Caso você deseje criar aplicações em VB.NET, siga as instruções do link abaixo, para criar seu primeiro projeto.

<https://bit.ly/2CxAuML>